## **How to Create Card Fueling Quote**

Make sure that Setup > Quote Category and Card Account > Quote is setup.

Also, there should be existing Network Costs.

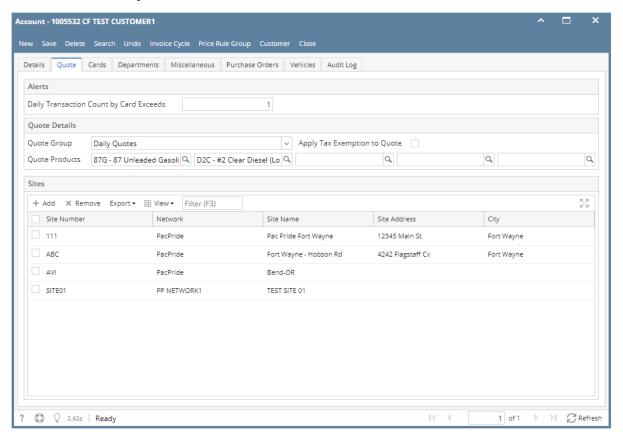

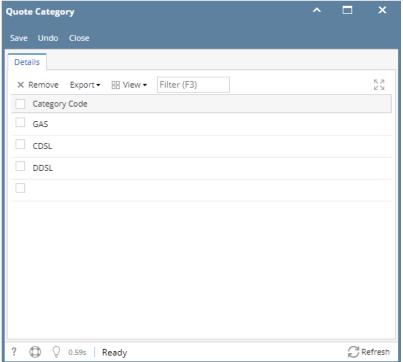

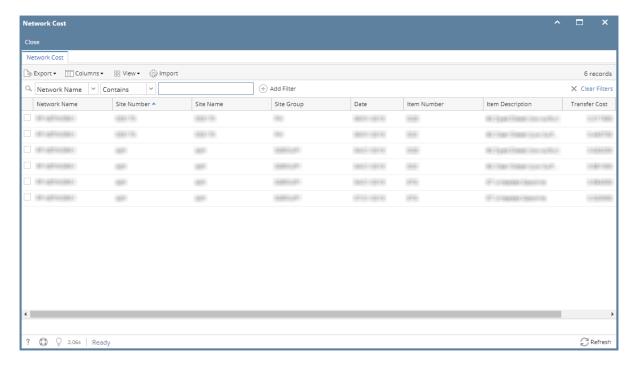

1. From Card Fueling module, click Quote. This will open Quotes screen.

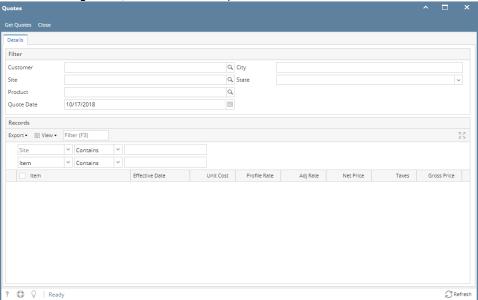

2. Enter filter then click **Get Quotes** button. Generated quotes will be displayed on the **Records** grid.

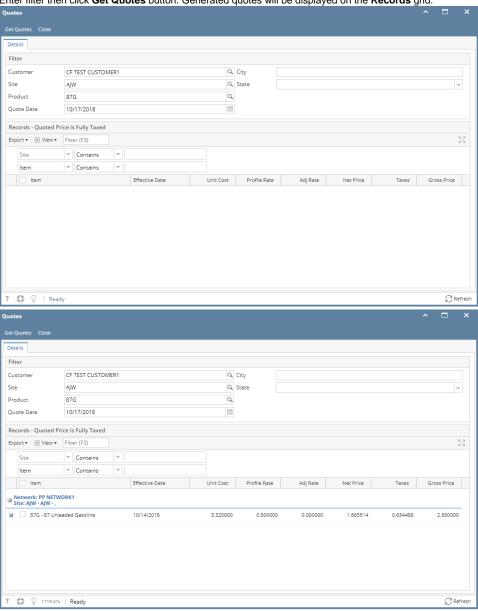

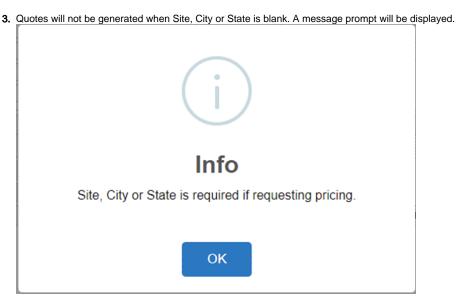